アプローチ先照合

♥ このページをブックマーク

照合結果に不一致があります。

企業名と住所、郵便番号の不一致: 29件

企業名と電話番号、メールアドレスの不一致: 29件

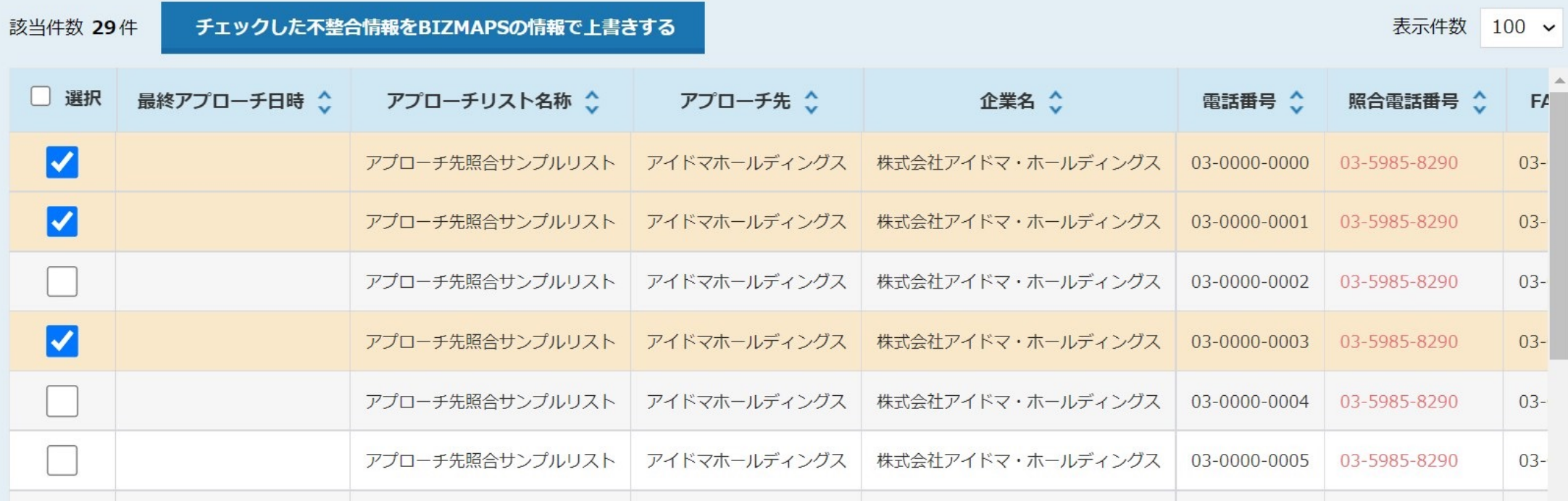

## 〜アプローチ先照合機能を利用する方法〜

最終更新日: 2023年5月16日

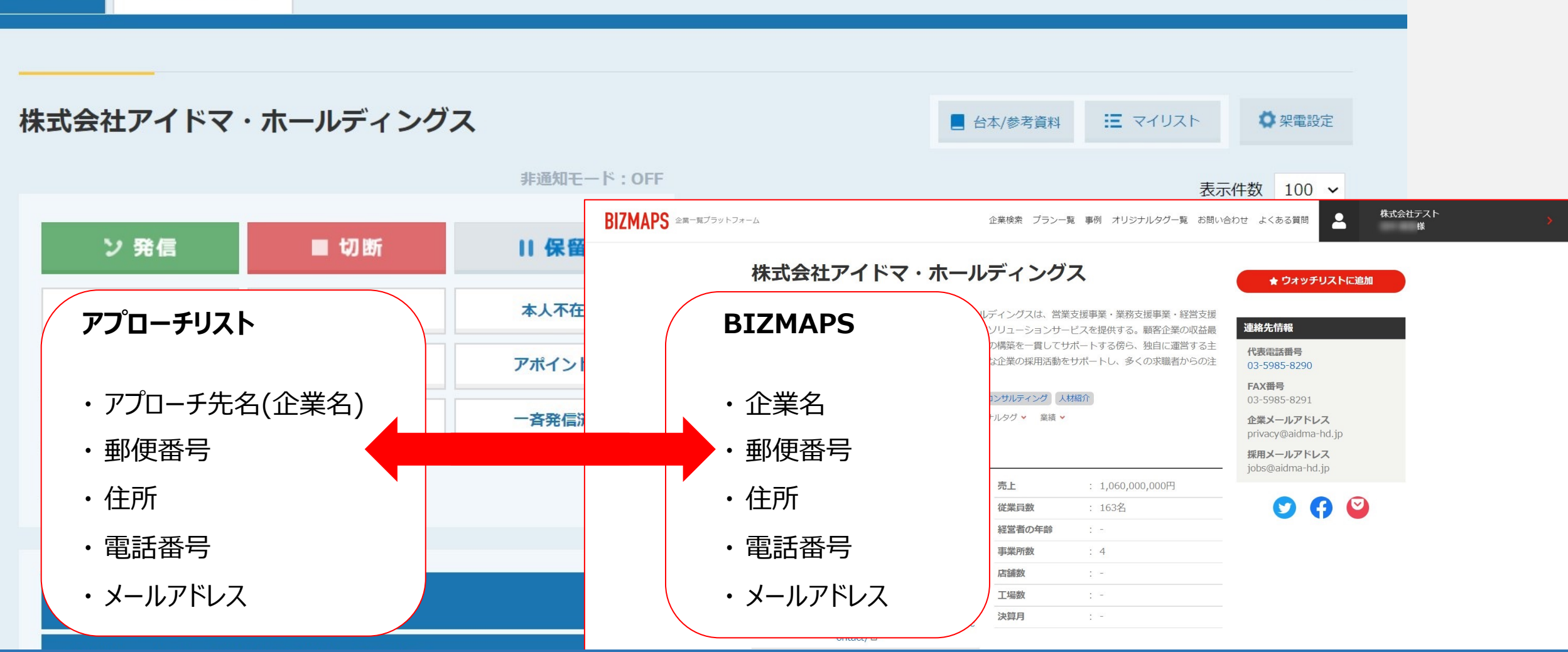

アプローチ先照合機能とは、アプローチリスト内のアプローチ先名(企業名)とBIZMAPSの企業名が一致した場合に、 BIZMAPSの郵便番号、住所、電話番号、メールアドレスと一致するかどうかチェックを行う機能です。 アプローチ前に照合することで、誤ったアプローチ先にアプローチを⾏ってしまうリスクを防ぐことができます。

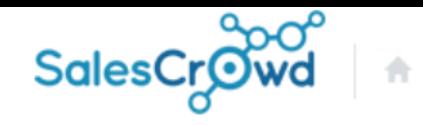

株式会社OOOO

**①**

alistica<br>Altre  $\Delta \vec{r}$ 

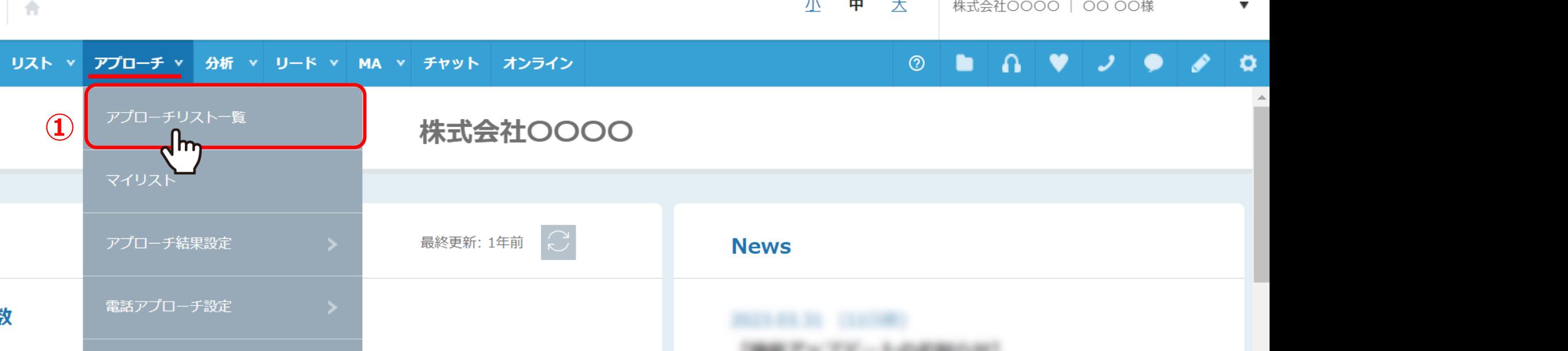

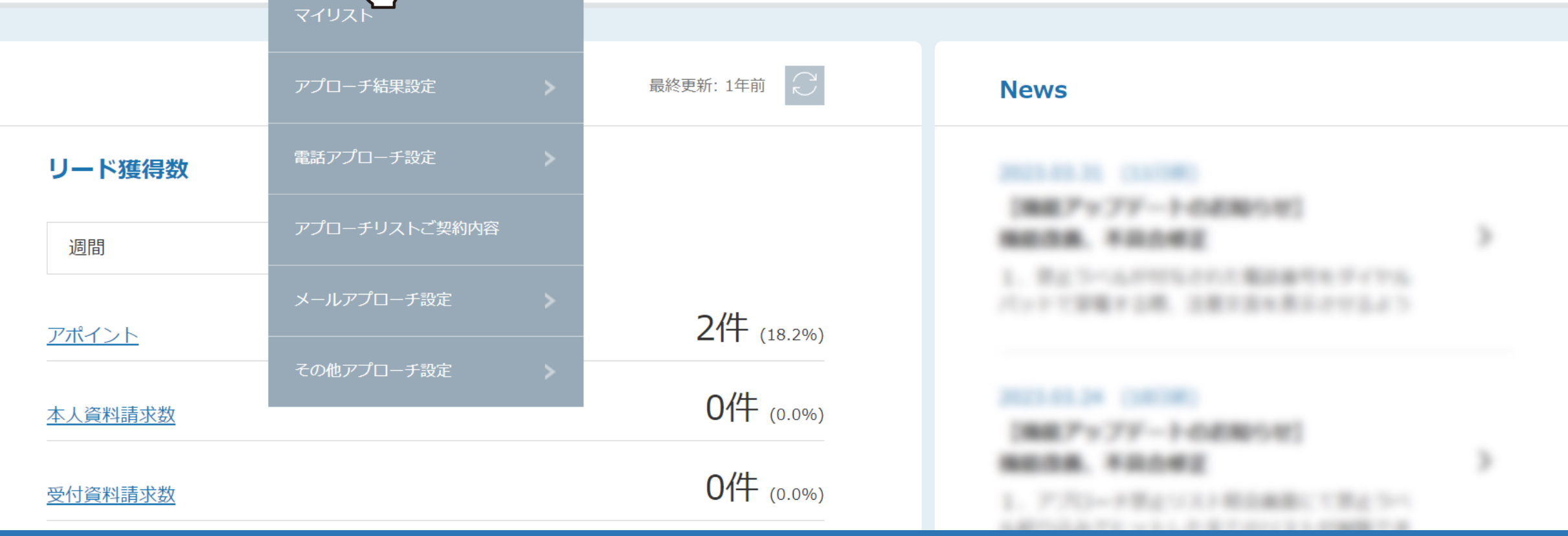

1まず、上部メニューの「アプローチ」から、「アプローチリスト一覧」を選択します。

作業を行うアプローチリストを選んでください。

すべてのアプローチリストを表示する >

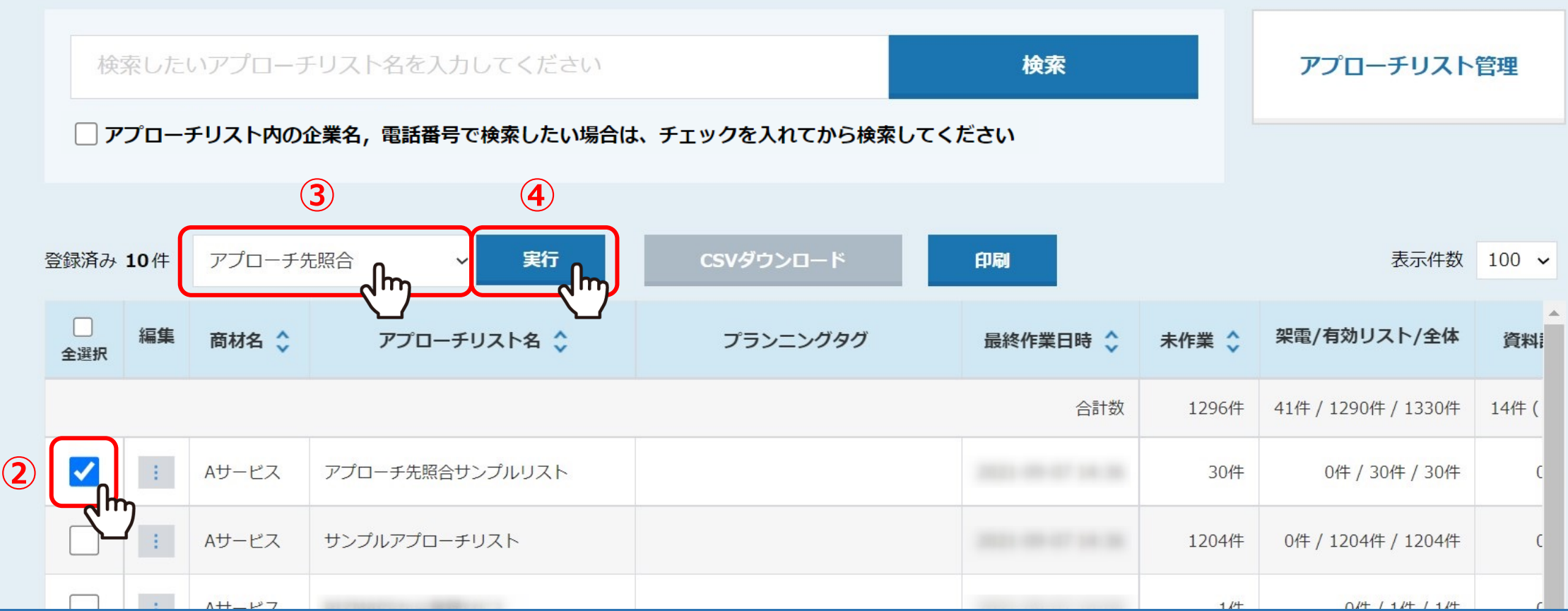

アプローチリスト一覧に遷移し、②照合を行うアプローチリストにチェックを入れ、 3「アプローチ先照合」を選択し、4「実行」をクリックします。

## アプローチ先照合

♥ このページをブックマーク

照合結果に不一致があります。

企業名と住所、郵便番号の不一致: 29件

企業名と雷話番号、メールアドレスの不一致: 29件

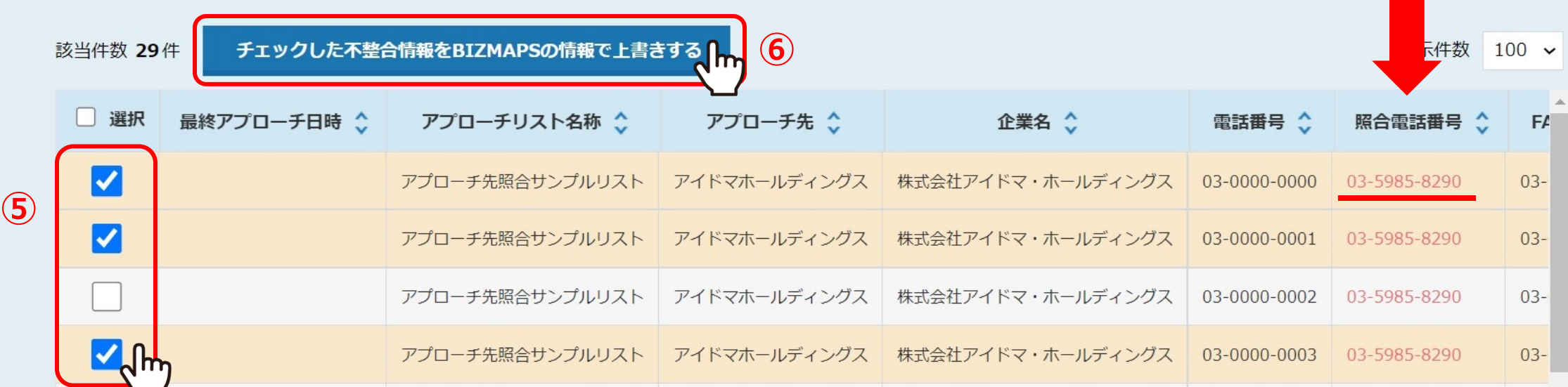

## アプローチリスト内のアプローチ先名(企業名)とBIZMAPSの企業名が一致した場合で、

BIZMAPSの住所、郵便番号または電話番号、メールアドレスの情報と不一致の場合、赤字で表示されます。

※企業名は株式会社などの法人格を抜いて判定しています。

BIZMAPSの情報で上書きをしたい場合は、

⑤チェックを⼊れ、⑥「チェックした不整合情報をBIZMAPSの情報で上書きする」をクリックすると、上書きされます。

※上書きした内容は元に戻せませんのでご注意ください。 ホティング アイストラン アイストラン アイストリック

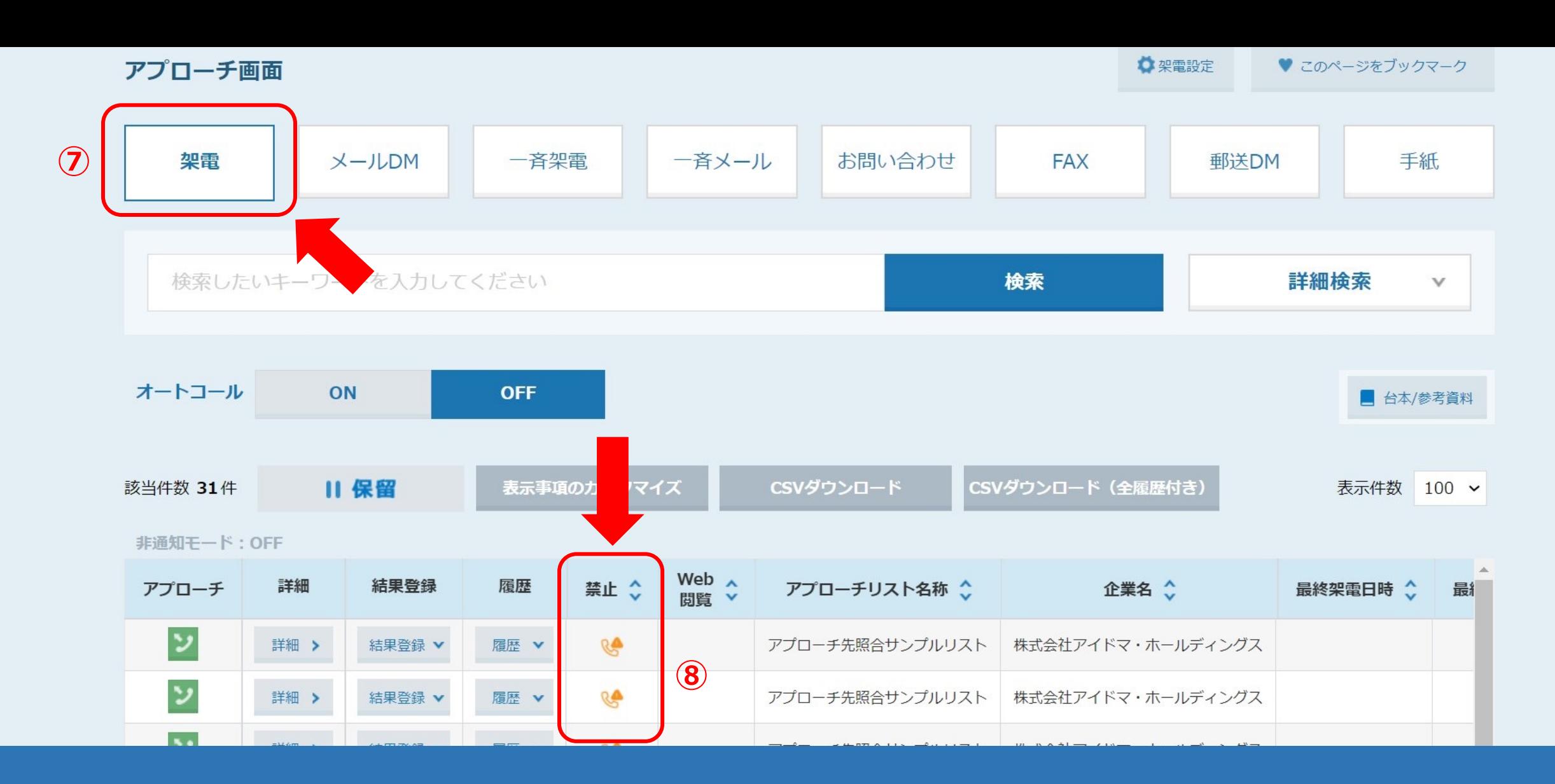

情報を上書きしなかった場合、⑦架電のアプローチ画面の⑧禁止の項目に、 電話番号、メールアドレスの情報が不一致であるアイコンが表示されます。 アプローチ先照合画面で、BIZMAPSの情報に上書きをした場合か、企業情報を手動で更新した場合に、こちらの表示が消えます。

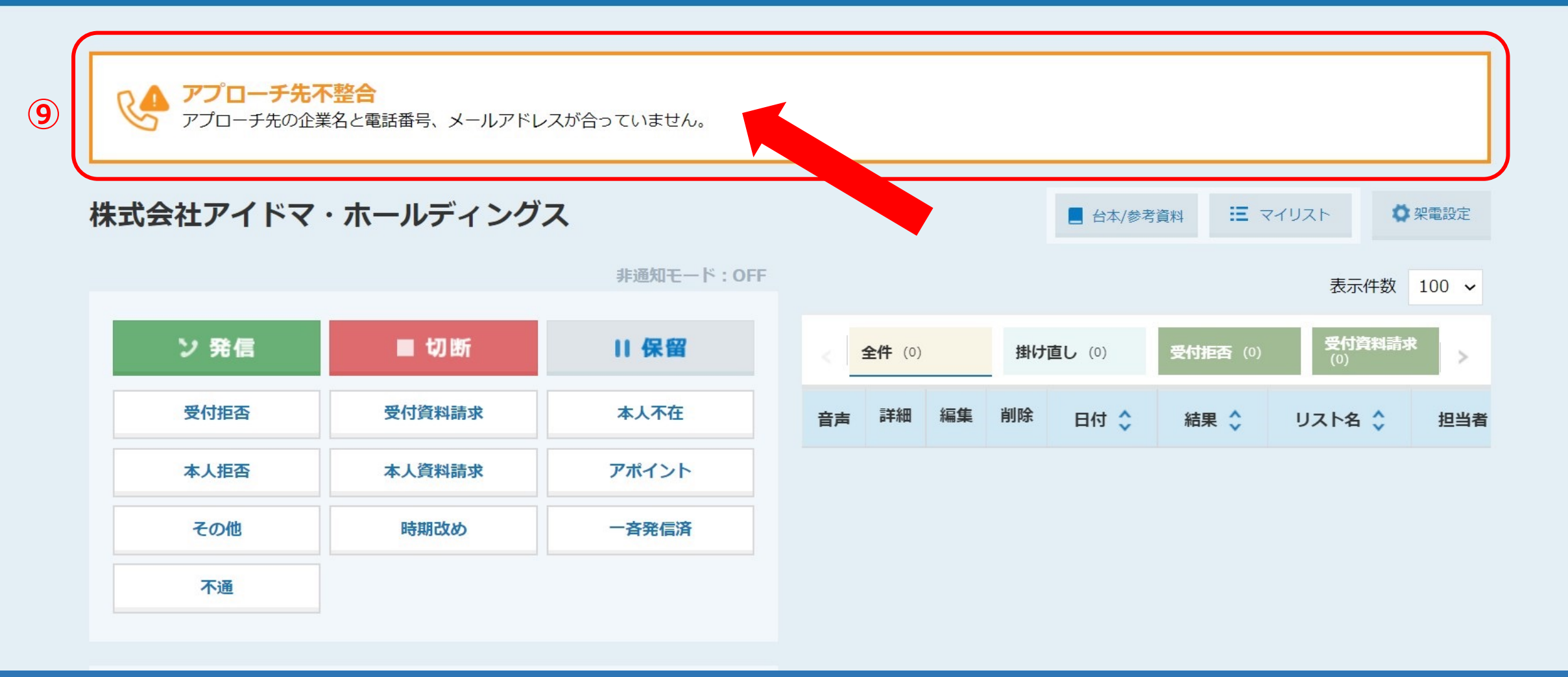

⑨企業詳細画⾯にも、アプローチ先不整合と表⽰されます。

アプローチ先照合画面で、BIZMAPSの情報に上書きをした場合か、企業情報を手動で更新した場合に、こちらの表示が消えます。

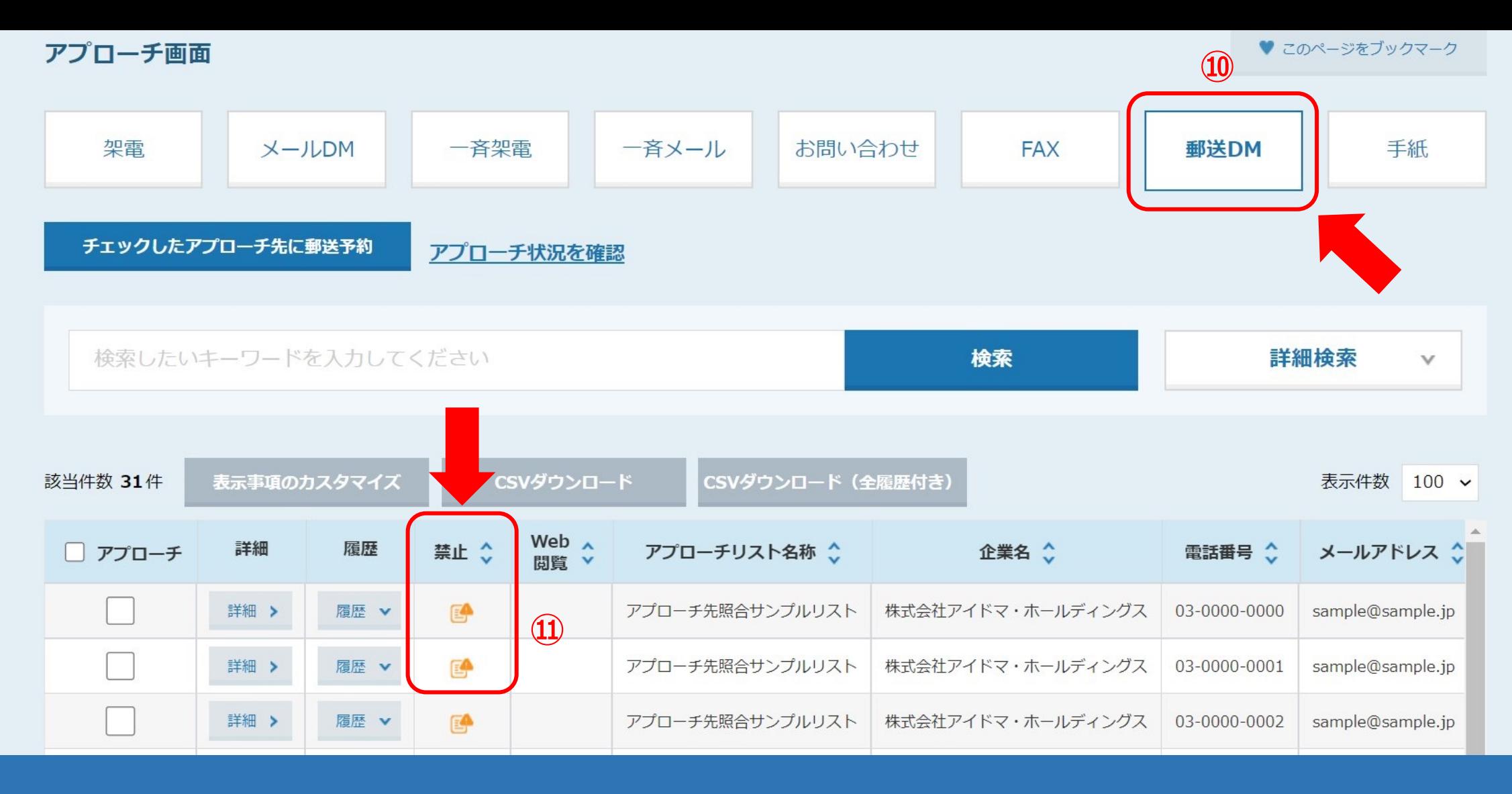

情報を上書きしなかった場合、⑩「郵送DM」のアプローチ画面の⑪禁止の項目に、 郵便番号、住所の情報が不⼀致であるアイコンが表⽰されます。 アプローチ先照合画面で、BIZMAPSの情報に上書きをした場合か、企業情報を手動で更新した場合に、こちらの表示が消えます。

※企業詳細画⾯には表⽰されません。 <sup>8</sup>